## 如何書籍評分及修改評分?

- 1. 進入 https://ipac.library.taichung.gov.tw/webpac/search.cfm 頁面後點選右
	- 上角「登入」按鈕

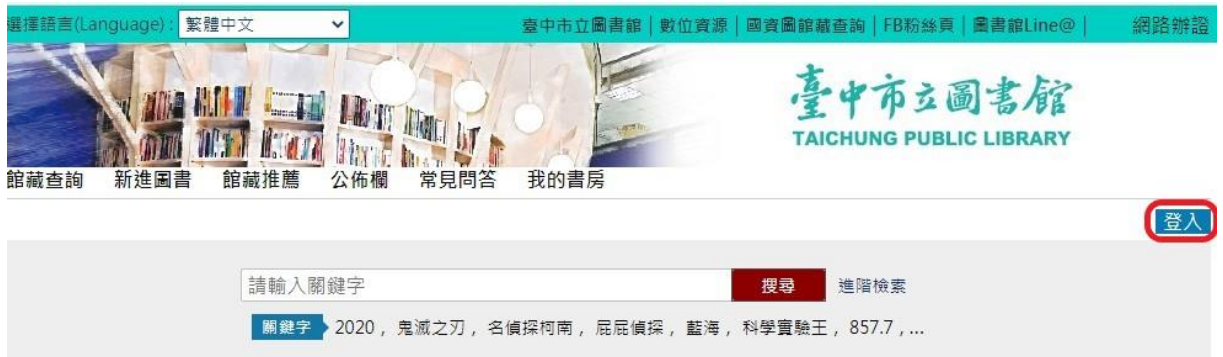

2. 出現登入視窗,輸入帳號密碼後按「登入」按鈕,成功進入後即可進行

「評分書籍」功能。

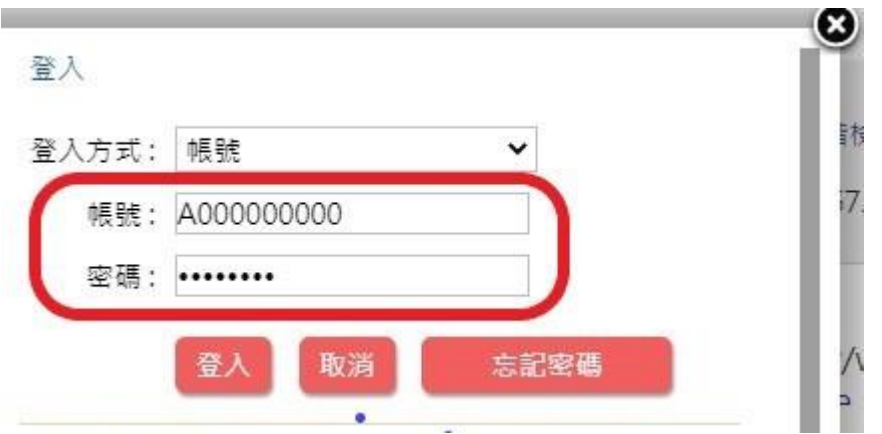

3. 於書籍詳細書目中,點選書籍旁邊的星星符號即可評分(例:評三顆星

點選第三顆星即可,評五顆星點選第五顆星)

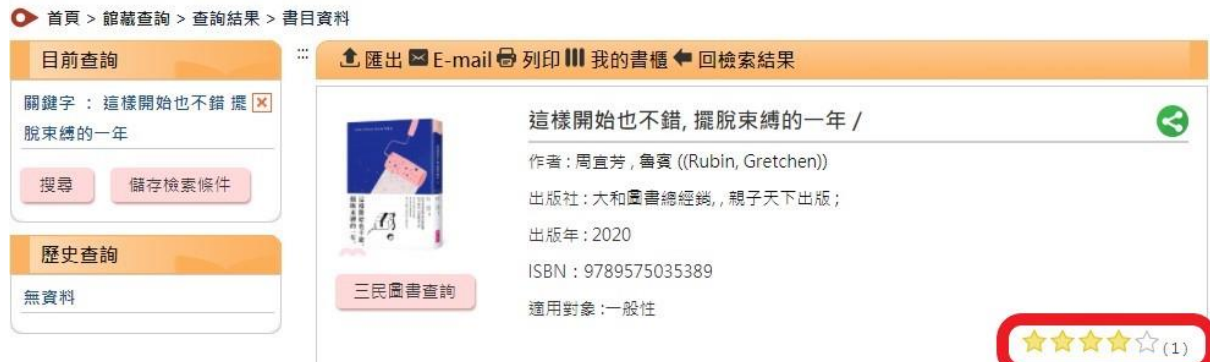

4. 若想修改個人書籍評分資料,可至「我的書房」內點選左下角功能「我

的評分」,即可進行書籍評分資料修改、刪除。

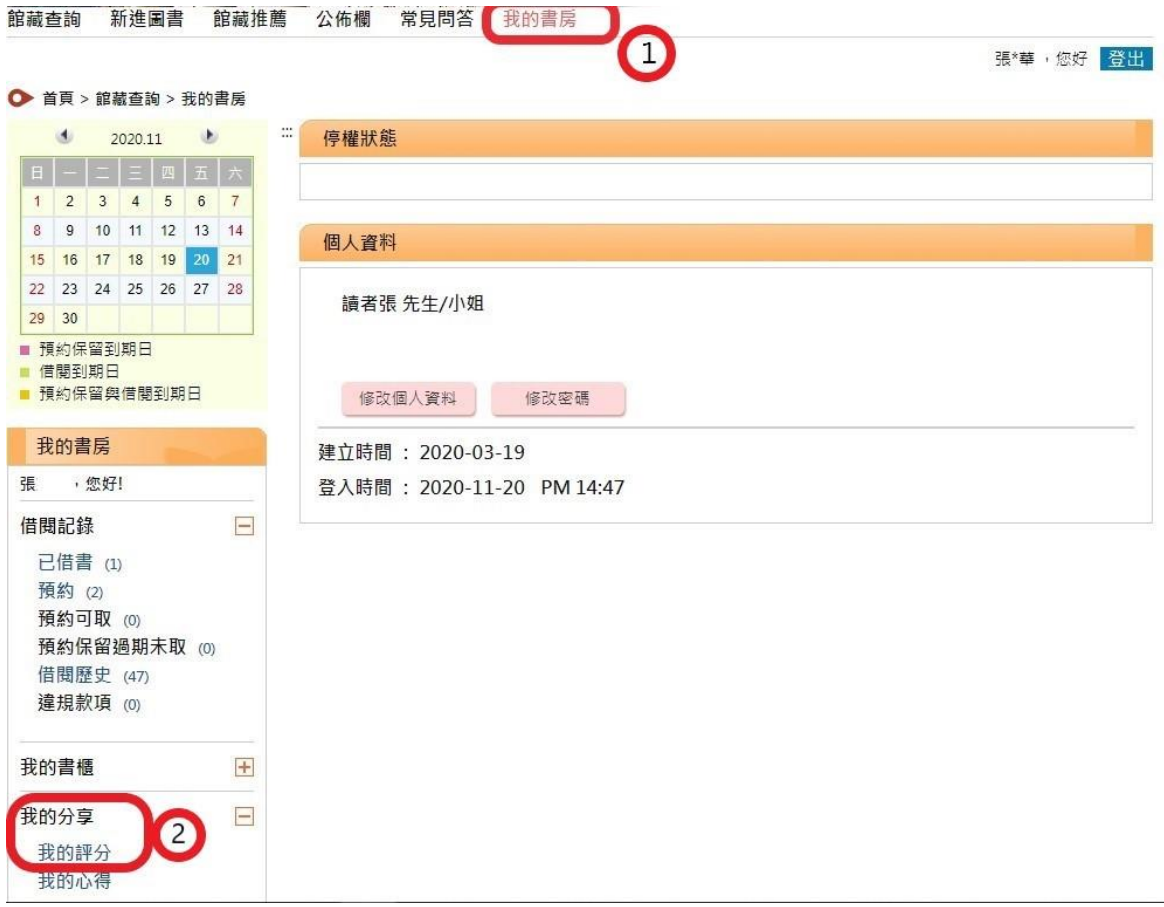

於您要修改的書籍按下編輯後,於書籍旁邊的星星符號即可修改評分

□ 1. 這樣開始也不錯, 擺脫束縛的一年 /

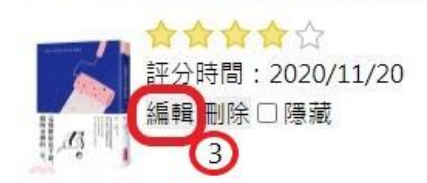

- 修改評分
- 這樣開始也不錯,擺脫束縛的一年 標題:

作者:

開放狀態: ◎ 公開 ○ 隱藏

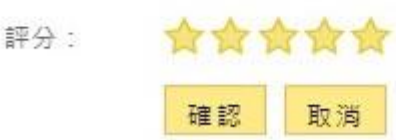